# BAB IX Antarmuka dengan WebCam

#### Tujuan

- Mahasiswa mampu menggunakan mengantarmukakan PC dengan webcam.
- Mahasiswa mampu membuat aplikasi menggunakan Borland Delphi untuk antarmuka dengan webcam.

#### Dasar Teori

Sistem pengawasan menggunakan kamera lebih interaktif, kita bisa melihat langsung kondisi yang kita awasi tanpa harus ke tempat yang bersangkutan. Sistem ini akan lebih efektif jika kamera terhubung langsung ke PC, namun akan mengalami kendala jika dilewatkan melalui internet karena masalah bandwidth kecepatan transfer data. Apabila bandwidth tidak mencukupi gambar video yang ditampilkan akan kelihatan patah-patah. Dalam percobaan ini akan dibahas bagaimana membuat program capture video menggunakan delphi yang terhubung langsung ke PC.

Untuk membuat antarmuka antara webcam dengan PC menggunakan delphi7, kita membutuhkan sebagai komponen video yaitu DSPACK 2.3.4. File DSPACK dapat di download di www.progdigy.com. Package DSPACK memiliki beberapa komponen yaitu:

- o TsampleGrabber didesain untuk membuat snapshoot dari data video atau audio.
- o TVideoWindow digunakan untuk manajemen Video Renderer atau Video Mixer Renderer (VMR) Filter untuk menampilkan sebuah video pada aplikasi yang dibuat.
- $\circ$  Tfilter adalah digunakan untuk menambahkan filter spesific pada sebuah filter graph.
- o TFilterGraph adalah komponen pokok dalam DirectShow, Filter Graph menangani sinkronisasi, notifikasi kejadian, dan aspek laindari pengaturan filter graph.

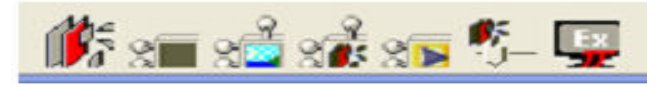

#### Alat dan Bahan

- Kamera 1 buah
- PC

## Prosedur Percobaan Buat Program untuk PC

1. Buatlah program seperti berikut :

| $\overline{I}$ Form1 |                |
|----------------------|----------------|
|                      |                |
|                      |                |
|                      |                |
|                      |                |
|                      |                |
|                      |                |
|                      |                |
|                      |                |
|                      |                |
|                      |                |
|                      |                |
|                      |                |
|                      |                |
|                      |                |
|                      |                |
|                      |                |
|                      |                |
|                      |                |
|                      |                |
| ComboBox1            |                |
| Mulai<br>Ę           | $\circledcirc$ |
|                      |                |

Gambar 1. Tampilan Rancangan Software

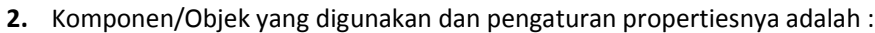

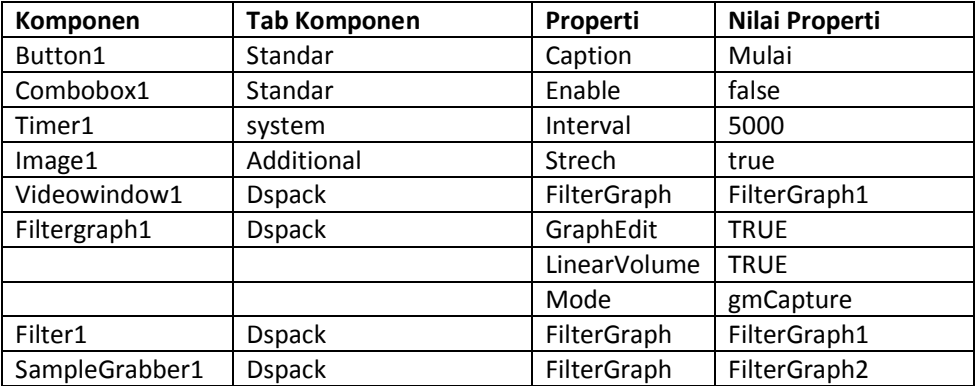

3. Masukkan perintah-perintah pada kejadian/event disetiap komponen di bawah ini.

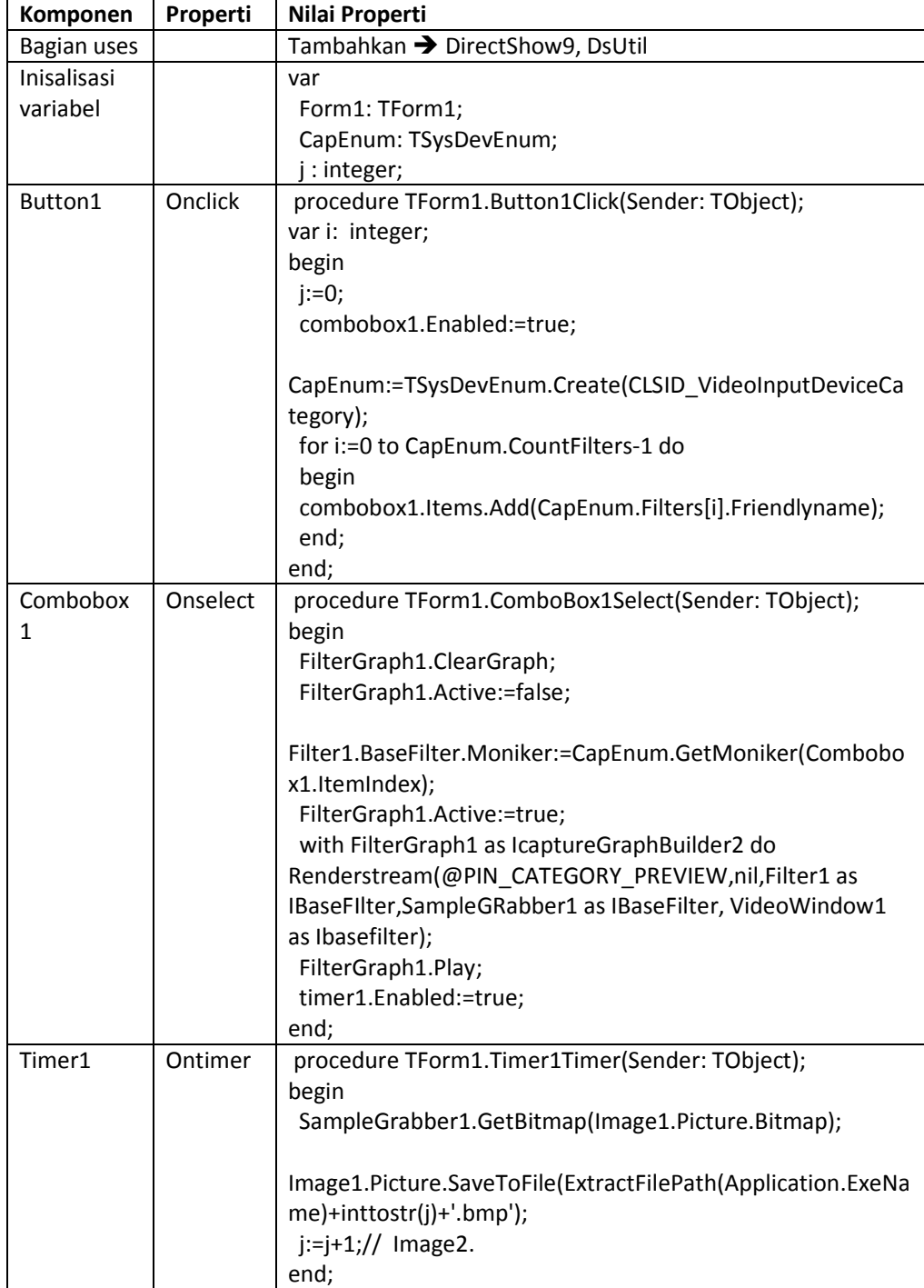

4. Jalankan system. Amati tampilan program.

### Kesimpulan

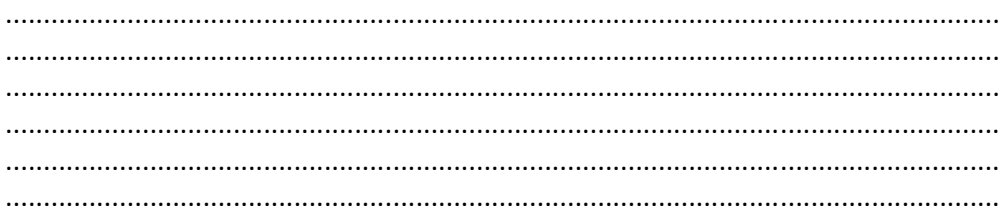